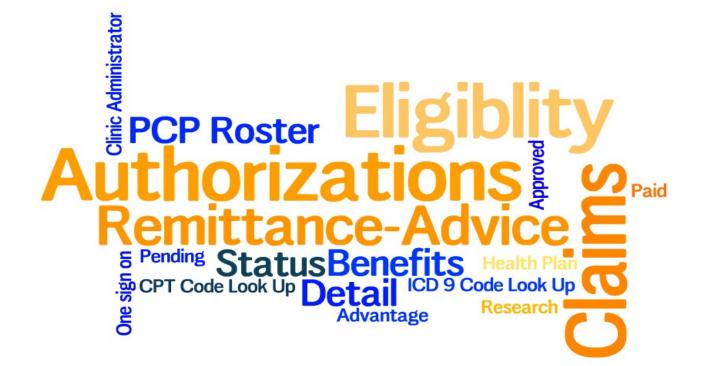

# Connect is updated daily for claims and eligibility data and every 2 hours for authorization data.

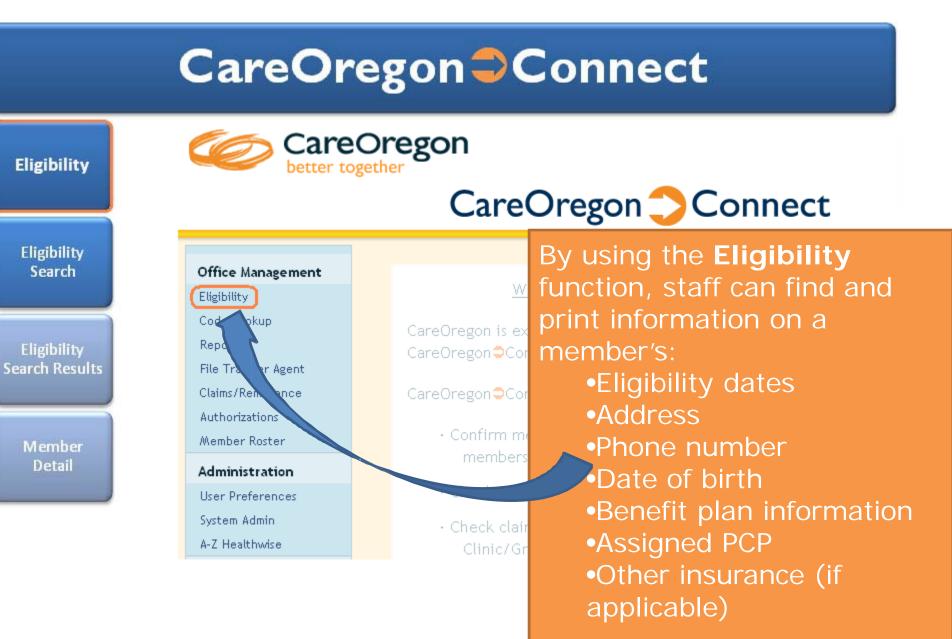

Se

| iligibility                 | CareOre<br>better together                                                  | egon The Search Eligibility screen allows staff to search on a member by:       |
|-----------------------------|-----------------------------------------------------------------------------|---------------------------------------------------------------------------------|
| Eligibility<br>Search       | Office Management<br>Eligibility<br>Code Lookup                             | •Name (last name alone or<br>with all or partial first name)<br>•Member ID      |
| Eligibility<br>arch Results | File Transfer Agent<br>Authorizations<br>Member Roster<br>Claims/Remittance | •Social Security Number                                                         |
| Member<br>Detail            | Administration<br>User Preferences<br>A-Z Healthwise<br>CareOregon Benefits | example: Smith, Alor Starr Carr anso mitch by Crigionity<br>and/or birth dates. |
|                             | References           Find a Provider           MMIS                         | Patient  Last Name O Member Id O Social Security Number                         |
|                             | CMS<br>CMS Fee Schedule Search                                              | SEARCH FILTERS As of 3/17/2011                                                  |
|                             | Claim Adjustment Reason &<br>Remittance Advice Remark<br>CO - ICD-10        | Search Clear To view a CareOregon ID Card                                       |

Your screens may differ slightly due to permission/security level.

Eligibility

Office

Authori

CareOn

Find a F MANS.

CO - ICD-10 Provider Manual

CMS Fee Schedule Search Claim Adjustment Reason 8 Remittance Advice Remark

Eligibility Search

Eligibility Search Results

> Member Detail

The Eligibility Search Results screen lists all the possible matches to the criteria entered in the previous screen. If there are too many results, add more detail Eligibili Code Lo to your search criteria. File Tra

Membe Members who have primary and secondary coverage Claims/ with CareOregon will show as two separate lines. The Admini one with COA at the end of the ID is the primary. User Pr A-Z Hea

### **Refere** Dates in red indicate lapsed coverage.

#### Click on the member's name to see their details. CAAS

| a | <u>Name</u> | <u>Sex</u> | Effective Dates | Birth Date | <u>Member ID</u> | Primary Care  |
|---|-------------|------------|-----------------|------------|------------------|---------------|
| ĸ | MEMBER, IMA | F          | 1 Jan 2006-     | 2 Feb 1944 | ABC123YZ_COA     | PARR, PRIMARY |
|   | MEMBER, IMA | F          | 1 Jan 2006-     | 2 Feb 1944 | ABC123YZ         | PARR, PRIMARY |
|   |             |            |                 |            |                  |               |

Pages: (1) Results: 2

Return to Previous Page

Your screens may differ slightly due to permission/security level.

| Eligibility                   | Eligibility Detail as of 22 Mar 2011            |                      |
|-------------------------------|-------------------------------------------------|----------------------|
|                               | PATIENT INFORMATION                             |                      |
| i                             | Name IMA MEMEER                                 | Birth Date 2 Feb     |
|                               | Sex Male                                        |                      |
| Eligibility<br>Search         | Member ID ABC123YZ_COA                          | PCP PRIMA            |
|                               | Address 345 SW 5th Avenue<br>Portland, OR 97777 | <b>Phone</b> (503)   |
|                               | BENEFIT PLAN INFORMATION                        |                      |
| Eligibility<br>Search Results | Carrier CareOregon Inc.                         | Start Date           |
|                               | Product CareOregon Advantage                    | End Date             |
|                               |                                                 | Benefit Pla          |
|                               |                                                 | Relationshij         |
| Member<br>Detail              |                                                 |                      |
|                               | OTHER INSURANCE INFORMATION                     |                      |
|                               | Insurance Line Medical                          | Group Numbe          |
|                               | Policyholder MEMBER IMA                         | Policyholder II      |
|                               | Insurer Name/Address CareOregon OHP Plus        | Effective Date       |
|                               | ,                                               | Payor Responsibility |

### The Member

- •Name
- •Date of birth
- •Gender
- •Member number
- •Address
- •Phone number
- •PCP name
- •Plan effective dates
- •Plan name

•Any other insurance information

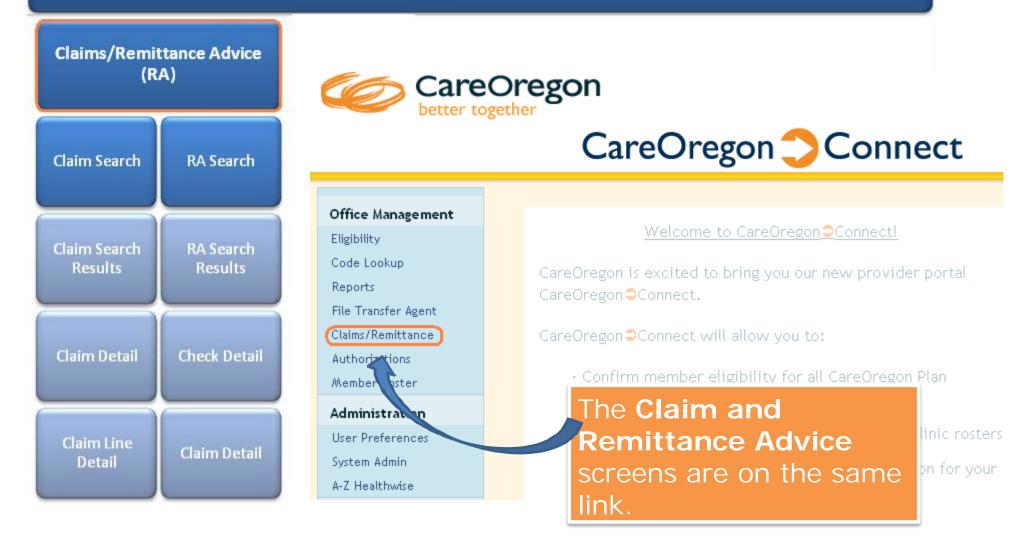

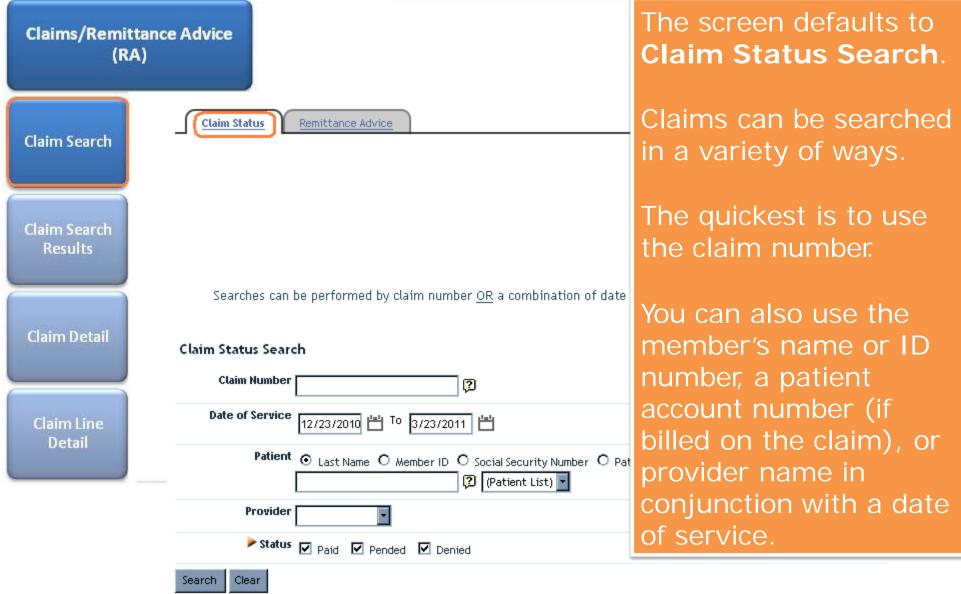

Indicates non-standard HIPAA data element.

| CareOregon Connect               |                                                                                                    |                                                                                                    |  |  |  |  |  |
|----------------------------------|----------------------------------------------------------------------------------------------------|----------------------------------------------------------------------------------------------------|--|--|--|--|--|
| Claims/Remittance Advice<br>(RA) | Claim Status Code Crosswalk<br>• Finalized/Payment =                                                            | son                                                                                                    |  |  |  |  |  |
| Claim Search                     | <ul> <li><u>Finalized/Denied</u> = C</li> <li><u>Pend/In Process</u> = Cl<br/>will contact you if ad</li> </ul> | j FAQ,                                                                                                    |  |  |  |  |  |
| Claim Search<br>Results          |                                                                                                    | headings.<br>This screen can be exported to Excel                                                                                                    |  |  |  |  |  |
| Claim Detail                     | Claim Status Search Crite                                                                                       | or PDF or printed.                                                                                                    |  |  |  |  |  |
| Claim Line<br>Detail             |                                                                                                    | number to see the claim detail.                                                                                                    |  |  |  |  |  |
|                                  | <u>Claim Number</u> <u>Status</u>                                                                               | <u>Patient Patient DOS Provider Billed Paid PaymentCoinsuranceCopay DeductibleCO</u><br><u>Account No.</u> <u>Date Amount Amount Ar</u>                                                                                                    |  |  |  |  |  |
|                                  | 10362E01813X Finalized/Denial                                                                                   | MEMBER,         12557728         22         BYRAM         \$77.12         \$0.00         4 Jan         \$0.00         \$0.00         \$0.00         \$0.00         \$0.00         \$0.00         \$0.00         \$0.00         \$0.00         \$0.00         \$0.00         \$0.00         \$0.00         \$0.00         \$0.00         \$0.00         \$0.00         \$0.00         \$0.00         \$0.00         \$0.00         \$0.00         \$0.00         \$0.00         \$0.00         \$0.00         \$0.00         \$0.00         \$0.00         \$0.00         \$0.00         \$0.00         \$0.00         \$0.00         \$0.00         \$0.00         \$0.00         \$0.00         \$0.00         \$0.00         \$0.00         \$0.00         \$0.00         \$0.00         \$0.00         \$0.00         \$0.00         \$0.00         \$0.00         \$0.00         \$0.00         \$0.00         \$0.00         \$0.00         \$0.00         \$0.00         \$0.00         \$0.00         \$0.00         \$0.00         \$0.00         \$0.00         \$0.00         \$0.00         \$0.00         \$0.00         \$0.00         \$0.00         \$0.00         \$0.00         \$0.00         \$0.00         \$0.00         \$0.00         \$0.00         \$0.00         \$0.00         \$0.00         \$0.00         \$0.00         \$0.00 |  |  |  |  |  |

permission/security level.

#### CareOregon Connect The Claim Detail screen Claims/Remittance Advice includes the received date, the (RA) diagnosis billed, the lines of Return to Previous Page service and how they were **Claim Search** adjudicated. This screen can be Claim Status Detail for 11038102175X printed. CLAIM LEVEL INFORMATION Provider Claim Search Patient IMA MEMBER Any HIPAA remark codes or free Results Ref/Auth Number None form messages are listed under Diagnosis 250.01 : DB W/O COMP TYPE I NOT UNCNTRL Claim Note. Claim Note Primary Enrolled Claim # is 11034E00361 Patient lia **Claim Detail** benefit provisions. Admit Date Click on the blue, underlined line SERVICE LINE INFORMATION number to go to the Line Detail Check/EFTPaymentDOS > AdjudicatedProce Line Status Claim Line Number Date Procedure Screen Detail 99214 001 Finalized/Payment 337071 99214 15 Feb 14 2011 Jan. 2011 Totals \$150.00 \$10.75 \$139.25 \$0.00 \$0.00 \$10.75 PAYOR REMARKS Indicates non-standard HIPAA data element

Return to Previous Page

| CareOregon Connect               |                                                              |                                |  |  |  |  |
|----------------------------------|--------------------------------------------------------------|--------------------------------|--|--|--|--|
| Claims/Remittance Advice<br>(RA) | Claim Service Detail for Line 001<br>CLAIM LEVEL INFORMATION |                                |  |  |  |  |
|                                  | Ref/Auth Number None                                         | Claim Receipt Date 28 Jan 2011 |  |  |  |  |
| Claim Search                     | Diagnosis 250.01                                             |                                |  |  |  |  |
| claim scarcin                    | SERVICE INFORMATION                                          | The Claim Line                 |  |  |  |  |
|                                  | <b>DOS</b> 14 Jan 2011                                       | Information screen             |  |  |  |  |
|                                  | Status Finalized/Payment                                     |                                |  |  |  |  |
| Claim Search<br>Results          | Procedure 99214                                              | gives detailed information     |  |  |  |  |
| nesuris                          | Adjudicated Procedure 99214                                  | on the individual line         |  |  |  |  |
|                                  | Modifiers                                                    | selected.                      |  |  |  |  |
|                                  | Units 1                                                      |                                |  |  |  |  |
| Claim Detail                     | Place of Service Office                                      |                                |  |  |  |  |
|                                  | PAYMENT INFORMATION                                          |                                |  |  |  |  |
|                                  | Billed Amount \$150.00                                       |                                |  |  |  |  |
| Claim Line                       | Allowed Amount \$10.75                                       |                                |  |  |  |  |
| Detail                           | <b>Disallow</b> \$139,25                                     |                                |  |  |  |  |
|                                  | <b>≻ COB</b> \$81.58                                         |                                |  |  |  |  |
|                                  | Paid \$10.75                                                 |                                |  |  |  |  |
|                                  | PAYOR REMARKS                                                |                                |  |  |  |  |
|                                  | Remark                                                       |                                |  |  |  |  |
|                                  | Indicates non-standard HIPAA data element                    |                                |  |  |  |  |

IC

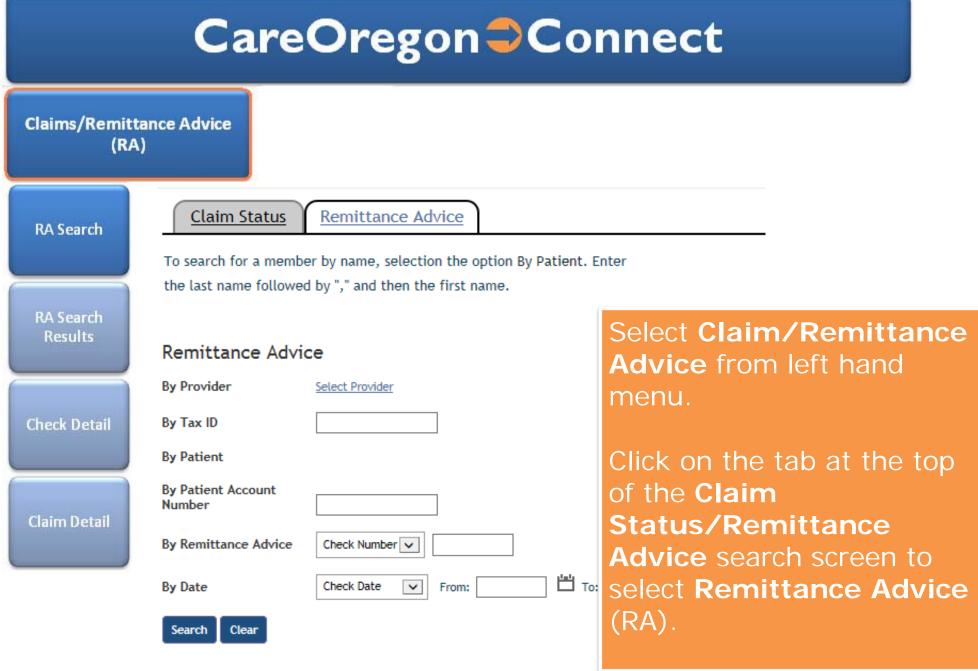

Your screens may differ slightly due to permission/security level.

#### CareOregon Connect Claim Status Remittance Advice Claims/Remittance Advice There are a variety of (RA) ways to find your RA: To search for a member by name, selection the option By Pat last name followed by "," and then the first name. •By Provider criteria •By Patient criteria **RA Search** •By Check or Claim Remittance Advice number By Provider •By Date **RA Search** Results ● Last Name ● Provider Tax ID ● Provider NPI •Or by any combination of the By Patient above options. ⊙ Last Name ○ Member SSN ○ Member ID ○ Patient Account Nur **Check Detail** By Remittance Advice • Check Number • O Claim Number By Date **Claim Detail** 💾 то • Check Date • Date of Service From Clear Search

| CareOregon Connect               |  |                                                        |                                 |                           |               |                                   |                                                                  |                                   |  |
|----------------------------------|--|--------------------------------------------------------|---------------------------------|---------------------------|---------------|-----------------------------------|------------------------------------------------------------------|-----------------------------------|--|
| Claims/Remittance Advice<br>(RA) |  | Claim Status Remittance Advice                         |                                 |                           |               |                                   |                                                                  |                                   |  |
| RA Search                        |  | Pages: (1) <u>2</u> <u>3</u> <u>4</u><br>Remittance Ad | vice Search Re                  | sults                     |               |                                   |                                                                  |                                   |  |
| RA Search                        |  | Check Number<br>145352                                 | <u>Check Date</u><br>3 Feb 2009 | <u>Payment</u><br>\$14.62 | Payor<br>CO   | Vendor Name<br>MCGOWAN, PATRICK J | Vendor Address<br>24900 SE Stark St Ste 202<br>Gresham, OR 97030 | <u>Tax ID Number</u><br>870723353 |  |
| Results                          |  | 145630                                                 | 10 Feb 2009                     | \$464.08                  | со            | MCGOWAN, PATRICK J                | 24900 SE Stark St Ste 202<br>Gresham, OR 97030                   | 870723353                         |  |
| Check Detail                     |  | <u>145911</u><br><u>148003</u>                         | pages                           | long                      | dep           | pending on <sup>r</sup>           | 24900 SE Stark St Ste 202<br>ay be several<br>the search         | 870723353                         |  |
| Claim Detail                     |  | 149236                                                 | $\sim$                          | you                       | can           | sort by clic                      | king on any d                                                    | of                                |  |
|                                  |  |                                                        | Click o                         | n the<br>ratos            | e blu<br>Seei | ue, underlin<br>claims liste      | nn headings.<br>ed check<br>d on the RA.                         | 15                                |  |

permission/security level.

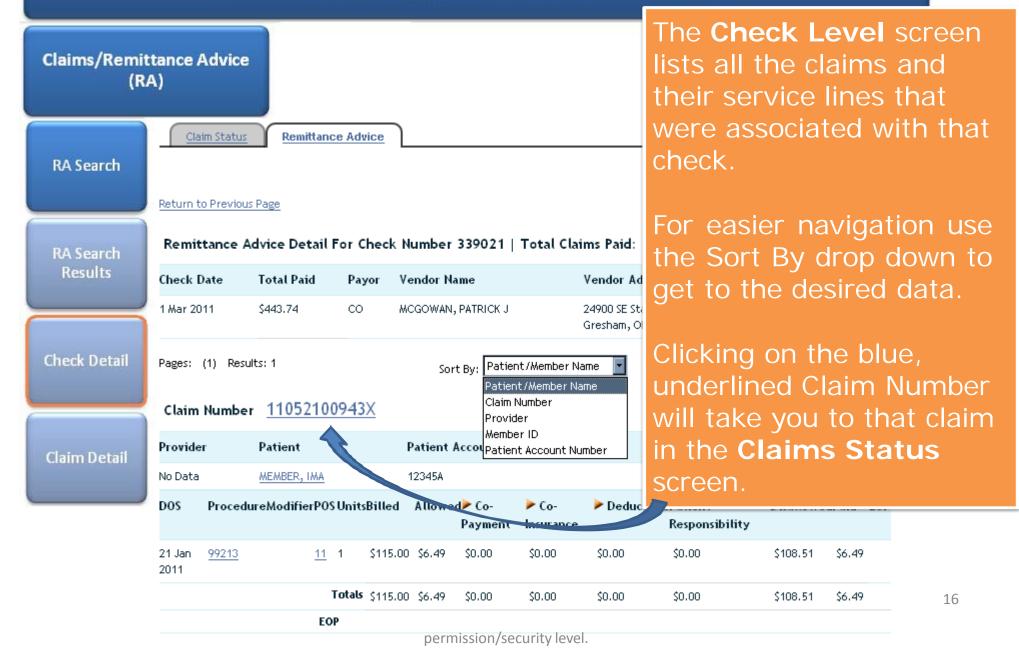

| CareOregon Connect   |                                                                                                    |         |                            |           |                    |                                                                    |           |              |         |                |            |                        |         |
|----------------------|----------------------------------------------------------------------------------------------------|---------|----------------------------|-----------|--------------------|--------------------------------------------------------------------|-----------|--------------|---------|----------------|------------|------------------------|---------|
| Claims/Remitt<br>(RA |                                                                                                    |         |                            |           |                    |                                                                    | Cla       | im           | Det     | ail s          | creer      |                        |         |
| RA Search            | Return to Previous Page                                                                                                    |         |                            |           |                    | Claim Detail screen<br>linked via Remittance<br>Advice is the same |           |              |         | ⇒ <u>Print</u> |            |                        |         |
|                      | Claim Status Detail for 11038102175X<br>CLAIM LEVEL INFORMATION                                                                                                    |         |                            |           |                    | screen as when searching under Claims.                             |           |              | ching   |                |            |                        |         |
| RA Search<br>Results | Provider Patient <u>IMA MEMBER</u> Patient Number None                                                                                                    |         |                            |           |                    | Patient Account No. 12345A<br>Claim Receipt Date 28 Jan 2011       |           |              |         |                |            |                        |         |
| Check Detail         | Diagnosis 250.01 : DB W/O COMP TYPE I NOT UNCNTRL Claim Note Primary Enrolled Claim # is 11034E00361 Patient liability may be affected due to coordination of benefits with other carriers and/or maximum benefit provisions. |         |                            |           |                    |                                                                    |           |              | aximum  |                |            |                        |         |
|                      | Admit Date<br>SERVICE LINE INFOF<br>Line Status                                                                                                    | RMATION | TPayment                   | 205       | Adjudicat          | edProcedureA                                                       | ModifierU | Discharge    |         | vedDisallow    | ed> Deduct | ible≯ Patient          | Paid    |
| Claim Detail         | 001 Finalized/Payment                                                                                                    | Number  | Date<br>15 Feb 1<br>2011 J | 14<br>Jan | Procedure<br>99214 | 99214                                                              | 1         |              | \$10.75 | \$139.25       | \$0.00     | Responsibili<br>\$0.00 |         |
|                      | PAYOR REMARKS                                                                                                    |         | 2                          | 2011      |                    |                                                                    | Tot       | als \$150.00 | \$10.75 | \$139.25       | \$0.00     | \$0.00                 | \$10.75 |

Indicates non-standard HIPAA data element

### Authorization

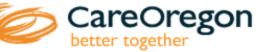

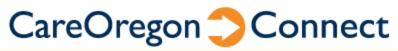

Authorization Search

Authorization Search Results

Authorization Detail Eligibility Code Lookup Reports File Transfer Agent Claims/Remittance Authorizations Member Roster Adm istration User Auferences System Admin A-Z Healthwise

Office Management

Welcome to CareOregon Connect!

CareOregon is excited to bring you our new provider portal CareOregon Connect.

CareOregon Connect will allow you to:

Confirm member eligibility for all CareOregon Plan

Select **Authorizations** from the left hand menu to get to the Authorization Search Screen.

⊙ Last Name O Me

⊙ Last Name O Pro

⊙ Last Name O Pro

Specialty Type

End Date 3/25/2011

Ascending

Status

Authorization

Detail

#### SEARCH BY ANY COMBINATION

Patient ог Requesting No Referred By List ог Provider Authorization (Example: Smith, John Search Servicing No Referred to List or Provider (Example: Smith, John) Search Results Requested Specialist I Out Request Number Service Home Care

Start Date 2/25/20

Request Pended Papproved Denied

Service

Status

Search.

Sort

Clear

Select Sort

The Authorization Search screen allows a variety of search criteria, including by member, **Requesting** or Servicing Provider as well as by Authorization Number (listed as **Request Number** on the screen).

The search results are limited to authorizations where the user has security access for either the **Requesting** or the Servicing Provider data.

| CareOregon Connect                                         |                                                                                                    |  |  |  |  |  |  |
|------------------------------------------------------------|----------------------------------------------------------------------------------------------------|--|--|--|--|--|--|
| Authorization                                              | Results: 1                                                                                                    |  |  |  |  |  |  |
|                                                            | Service Request Search Results         Service Status       Patient       Service       Requesting       Servicing Provider Start       End         Request       Request Type       Provider       Date       Date         Number       Service       Service       Service       Service                      |  |  |  |  |  |  |
| Authorization<br>Search                                    | 202894       Approved       MEMBER, IMA       Home Care       DME -       PARR, PRIMARY       CARE MEDICAL       20 Nov       20 Dec         (11/25/2009)       ABC123YZ_COA       BEDS/MATTRESSES/EQUIPMENT       EQUIPMENT,       2009       2009                                                             |  |  |  |  |  |  |
| Authorization<br>Search Results<br>Authorization<br>Detail | Results:1       The Authorization Search Results screen lists all the results that match the search criteria.         NOTE: The status Approved indicates that at least one line item was approved, there may be line items that were denied. To see the status of all line items click on the blue, underlined |  |  |  |  |  |  |

permission/security level.

Service Request Number

|                                 | CareC                                     | reg                | on 🔿 C                                             | Connect                             |                                |
|---------------------------------|-------------------------------------------|--------------------|----------------------------------------------------|-------------------------------------|--------------------------------|
|                                 | Return to Previous Page                   |                    |                                                    | Ē                                   | Print Form P <u>View Audit</u> |
| Authorization                   | 20289 <del>4</del> Detail AP              | PROVED             | IM                                                 | A MEMBER ABC123YZ_COA               |                                |
|                                 | REQUEST INFORMAT                          | юн                 |                                                    | The Authoriza                       | tion                           |
| Authorization<br>Search         | Patient IMA MEMB                          | ER                 | Requesting <u>PRIMARY PA</u><br>Provider NPI)      | Detail screen l                     |                                |
|                                 | Diagnosis 🚺 <sub>530.6</sub><br>DIVERTICI |                    | Servicing <u>CARE MEDIC</u><br>Provider (163923359 | requested line i it's status. Units |                                |
|                                 | Requested <sub>HomeCare</sub><br>Service  | : DME - BEDS/MATTR | ESSES / EQUIPMENT                                  | applicable are i                    | n                              |
| Authorization<br>Search Results | Procedure E0260<br>Code                   |                    |                                                    | parentheses ()<br>description.      | under                          |
| Authorization<br>Detail         | Start Date 20 Nov 20                      |                    | End Date 20 Dec 2009                               |                                     |                                |
|                                 | PROCEDURES AND S                          | ERVICES            |                                                    |                                     |                                |
| <u> </u>                        | Status Reason F                           | ollow-up Action    | 1 Description                                      |                                     | Procedure Date                 |
|                                 | Approved<br>(Approved)                    |                    | DME - BEDS/MATTRESSES/                             | EQUIPMENT                           |                                |
|                                 | Approved<br>12 Nov 2009                   |                    | E0260 (1) A                                        | ELEC W/ANY TYPE SIDE RAIL W/MATTRSS | 11/12/2009                     |
|                                 |                                           | Your sc            | reens may differ slightly d                        | ue to                               | 24                             |

### CareOregon Connect Code Look CareOregon Up CareOregon Connect Code Search Office Management Welcome to CareOregon Connect! Eligibility Code Lookup CareOregon is excited to bring you our new provider portal Re CareOregon Connect. Code Results File Pansfer Agent Clai /Remittance CareOregon Connect will allow you to: Autho zations Confirm member eligibility for all CareOregon Plan Member Roster Code Lookup is a very handy Administration tool that allows ICD-10, CPT, User Preferences System Admin HCPC and Modifier Codes to be A-Z Healthwise searched and defined.

| Code Look<br>Up |                                                                                                    | S<br>te |  |  |  |  |
|-----------------|----------------------------------------------------------------------------------------------------|---------|--|--|--|--|
|                 |                                                                                                    | С       |  |  |  |  |
| Code Search     |                                                                                                    | а       |  |  |  |  |
|                 | Code Search                                                                                                    | d       |  |  |  |  |
|                 | Search  O Diagnosis O Procedure O Modifier                                                                                                    |         |  |  |  |  |
|                 | Click here to access DMAP's MMIS                                                                                                    | Τ       |  |  |  |  |
| Code Results    | system for the Prioritized List                                                                                                    | C       |  |  |  |  |
|                 | PLEASE NOTE: Diagnosis and CPT data is informational only and does not<br>guarantee payment for services. Services must be coded to the highest level |         |  |  |  |  |
|                 | of specificity and follow all CMS guidelines. Please refer to plan benefits for                                                                       | 6       |  |  |  |  |

further details on guidelines, limitations and requirements.

Select the type of code to be searched and enter all or part of the code number **or** enter a keyword (example: diabetes).

There is also a link the DMAP MMIS Prioritized List to search if the diagnosis is above the line or pairs (for OHP members only; see Authorization Guidelines for more information.)

#### **CareOregon Connect** To see detailed instructions on Code Look using this page, helpful hints and Up FAQ, please click here The **Search Results** list the appropriate codes and Code Search descriptions. You may get Pages: (1) Results: 5 further detail by clicking any underlined, blue hyperlink. Diagnosis Code Search Search ⊙ Diagnosis O Procedure O Modifier 250.0 Find **Code Results** SEARCH RESULTS Code Set Code Description Related Codes ICD-9-CM 250.0 Diabetes mellitus without mention of complication View ICD-9-CM 250.01 Diabetes mellitus without mention of complication, type I [juvenile type], not stated as uncontrolled View ICD-9-CM 250.03 Diabetes mellitus without mention of complication, type I [juvenile type], uncontrolled View ICD-9-CM 250.00 Diabetes mellitus without mention of complication, type II or unspecified type, not stated as uncontrolled View ICD-9-CM 250.02 Diabetes mellitus without mention of complication, type II or unspecified type, uncontrolled View

Pages: (1) Results: 5

#### Reports

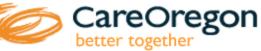

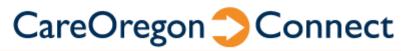

Member Roster (for PCP's)

Member Roster Search

> Roster Results

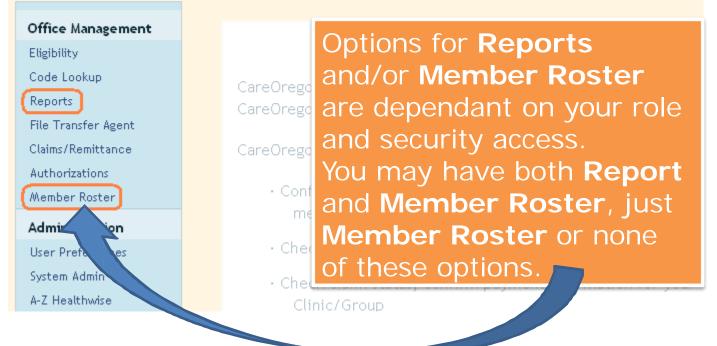

### **CareOregon Connect** Reports CareOregon better together Member Roster (for Office Management PCP's) **Batch Report Status** Report List Eligibility Claims Referrals/Auths **Available Reports** Code Lookup **Roster Search** Report Name **Report Description** Reports Member Roster get a list of members with a particular Primary Care Physician File Transfer Agent Claims/Remittance Non-Utilizer Report get a list of users and their utilization and login status Pending User Email Notification get a list of pending users sent email notification Administration What reports you may or may not be able to access is dependant on your security access and assigned

Your screens may differ slightly due to permission/security level.

role. For example, only PCP's can

access their own Member Rosters.

kroloffm 2016-03-30 17:29:22

\_\_\_\_\_

Clarify data pull is of point in time

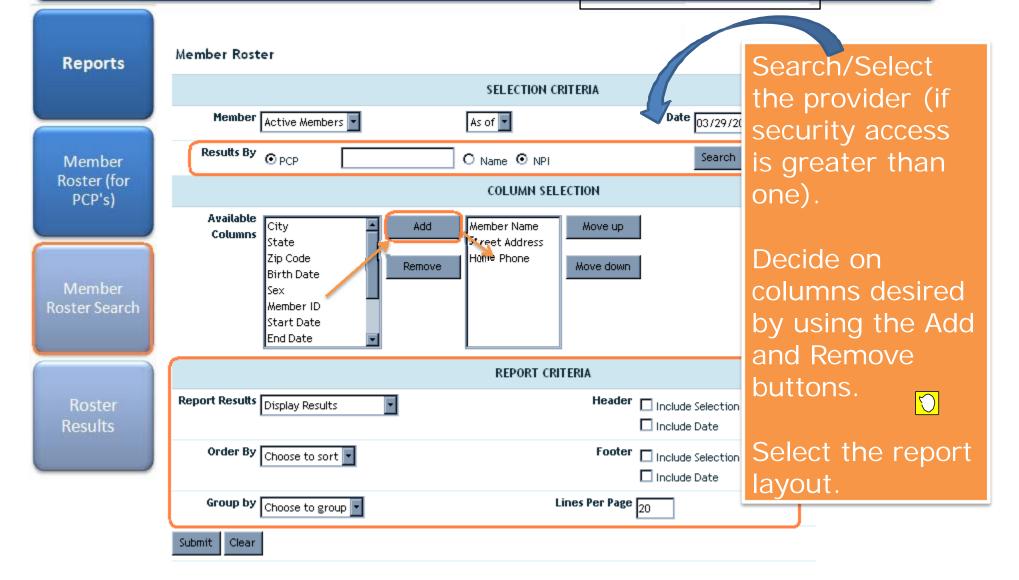

#### Reports

Member Roster (for PCP's)

Member Roster Search

> Roster Results

Report List | Batch Report Status

#### Return to Previous Page

Results: 1

Criteria: PCP: PARR, PRIMARY (M01391799X) Member Type: Active Date Type: / Today's Date: 29 March 2011

| Member Dire     | ectory     |                   |                |
|-----------------|------------|-------------------|----------------|
| LAST NAME       | FIRST NAME | ADDRESS           | HOME PHONE     |
| MEMBER          |            | 345 SW 5th Avenue | (503) 555-1212 |
| Results: 1      |            |                   |                |
| Return to Previ | ous Page   |                   |                |

# This PCP only has one assigned member.

They selected to just display the name, address and phone number.

They also selected that the header include Selection Criteria and date.

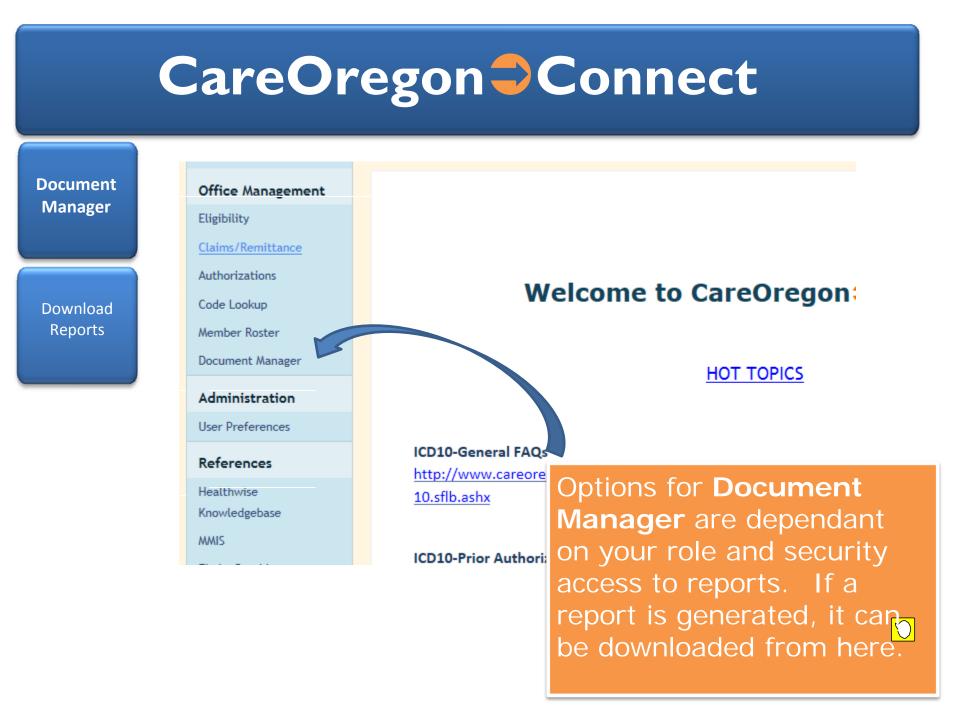

| Document            | Current Documents     | Archived Documents      |                                                        |
|---------------------|-----------------------|-------------------------|--------------------------------------------------------|
| Manager             | Document Search:      |                         |                                                        |
|                     | Name:                 | Category:               | Date Range                                             |
| Download<br>Reports | Owner                 | Show All Statuses       | mm/dd/yyyy - mm/dd/yyyy<br>Member                      |
|                     |                       |                         | Document Search can                                    |
|                     | Search <u>Clear</u>   |                         | be used to search                                      |
|                     |                       |                         | <ul> <li>existing downloaded<br/>documents.</li> </ul> |
|                     | Sorted By:            |                         |                                                        |
|                     | Member Roster for KB  | 03-28-2016.x            |                                                        |
|                     | Owned By: C           | areoregon, Inc. Member: | downloaded it can be accessed by clicking on the       |
|                     | View/Edit Download Ar | chive                   | blue underlined link                                   |